# \*Registering for the first time?

\*This registration process is for individuals who are not already registered and/or have access to ADP Reporter.

must first register, using the following steps: **To begin using ADP Employee Self Service, you** 

- 1. Open Internet Explorer and type the following in the address box – **https://portal.adp.com.**
- 2. Click on the **First Time Users Register Here** link on the ADP Employee Self Service login page.
- 3. Click on the 'Register Now' button.
- 4. Step 1 Enter your ADP Employee Self Service Registration passcode (**AACG-1234**).
- 5. Step 2 Enter your Personal information on the "Verify Identity" panel. (*Note: Have your Social Security Number ready as you fill in the 'Required' information.)*
- 6. Step 3 Create your Password.
- 7. Step 4 Select Security questions
- 8. Step 5 Enter your Contact information (correct email address is very important)
- 9. Step 6 Enter Activation Code
- 10. Step 7 Review data and submit
- 11. Enter your Security Information.
- 12. You will receive an e-mail confirmation of your registration, along with your User ID that you will use to log into ADP Employee Self Service portal.

**Your registration is complete and you're ready to access ADP Employee Self Service.** 

- **Logging onto the ADP Self Service Portal**
- **1.** Open Internet Explorer and type the following in the address box **– https://portal.adp.com.**
- 2. **Click** on the **User Login** button on the main Portal page.

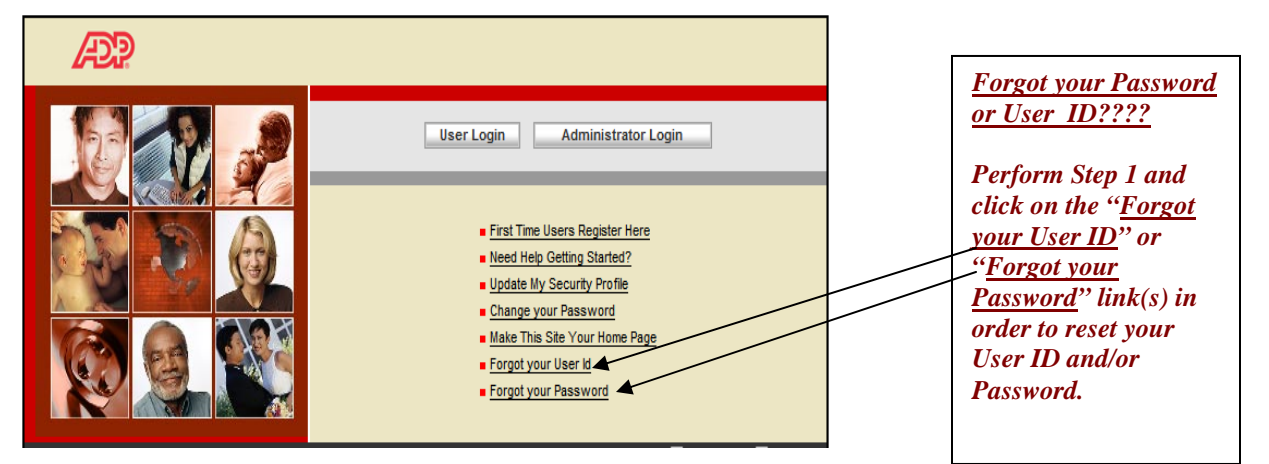

3. **Enter** your UserName and Password**. (Refer to email confirmation - Username@AACG)**

**Note: Your UserName is the User ID you received when you completed your registration. Your password is the password you created during the registration process.** 

#### *\*\*\*\*\*\*Your ADP Employee Self Service Home page displays \*\*\*\*\*\**

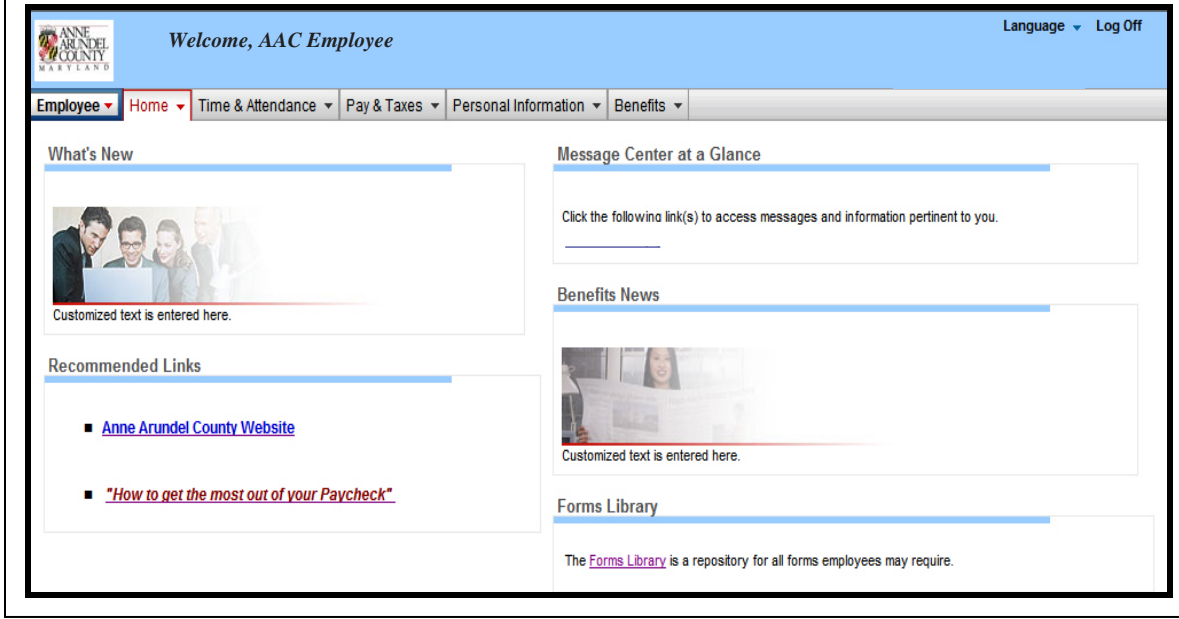

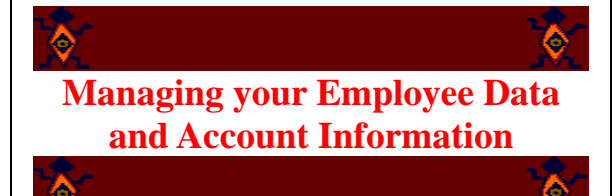

*From the Main Self Service Home page, you will be able to do the following, using the tabs at the top of the main panel:* 

### Time & Attendance »

 $\blacktriangleright$  **View** your accrued vacation, sick and floater hours (personal day is not reflected here).

## Pay & Taxes

- $\blacktriangleright$  **View** and change direct deposit information and tax withholding (federal and state).
- $\blacktriangleright$  **View** and print a copy of your pay statement as well as your annual statements (W2 and/or 1099).

### Personal Information +

- $\blacktriangleright$  **View** personal information, change/edit addresses, change/edit phone numbers and **view** dependent information.
- $\blacktriangleright$ **View** basic information currently stored in your personnel record.

#### Benefits +

- ¾ **View** a summary of your benefit information. (You may change your benefit choices during scheduled Open Enrollment or Change of Life events.)
- $\blacktriangleright$  **View** your flexible spending account information.

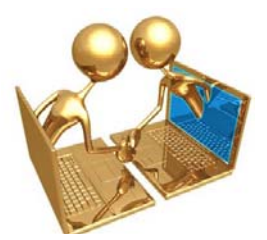

Anne Arundel County Office of Personnel

**2660 Riva Road MailStop - 9101 Annapolis, MD 21401 (410) 222-7595**

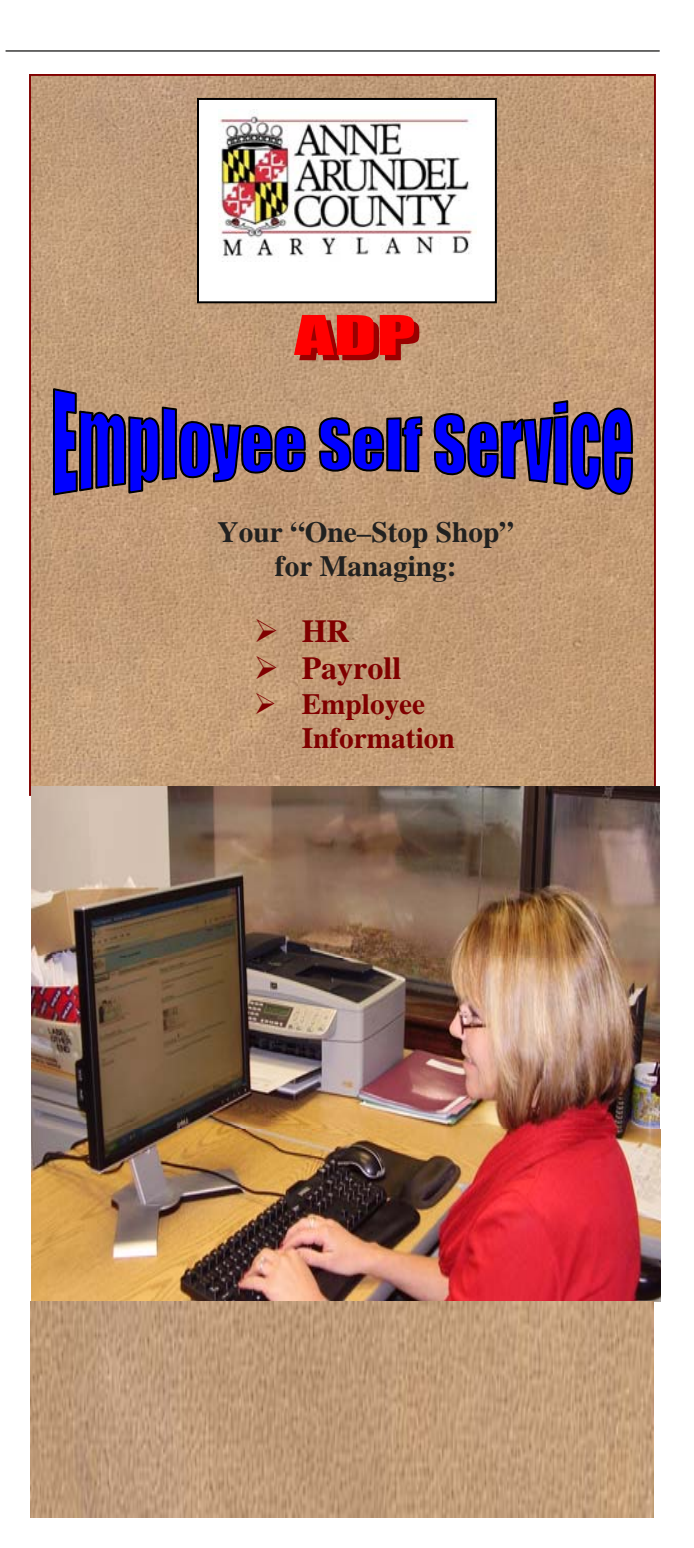